# **Magento Game License Delivery**

- **[Introduction to Magento Game License Delivery extension](#page-0-0)** 
	- <sup>o</sup> [Features](#page-0-1)
		- <sup>o</sup> [System Requirements](#page-0-2)
	- <sup>o</sup> [Video Tutorial](#page-0-3)
- [Installation](#page-0-4)
	- <sup>o</sup> [Turn off Compilation mode](#page-0-5)
	- [Turn on cache](#page-1-0)
	- <sup>o</sup> [Perform the Installation](#page-1-1)
	- o [Post-installation](#page-1-2)
- [Managing PIN products](#page-2-0)
	- [Creating a PIN product and upload codes](#page-2-1)
	- <sup>o</sup> [Set the product on front end](#page-3-0)
- [PIN delivery](#page-4-0)
- [Update](#page-5-0)
- [Support](#page-5-1)

### <span id="page-0-0"></span>Introduction to Magento Game License Delivery extension

Game license delivery by Magenest is a powerful tool that allows Magento store admins to sell PIN code, software activation code, license key,… with great convenience. Codes can be added easily, and store admins will be able to manage available PIN products, orders, codes and invoice the customer to complete the delivery. Meanwhile, the extension will deliver the codes directly to the customers after purchase via email.

#### <span id="page-0-1"></span>Features

The extension will be shipped with the following features

- 1. A product can be packed with PIN codes easily
- 2. PIN codes come in 3 types: text code, file code; codes quantity per product is basically unlimited.
- 3. Admin can upload multiple text codes or file codes by using zip file upload.
- 4. Admin can deliver codes by invoicing the customer, no sweat.
- 5. Admin can add an Invoice ID within a set of codes. With this feature, admin can easily categorize which order goes with which set of codes.

#### <span id="page-0-2"></span>System Requirements

Your store should be running on Magento Community Edition version 1.8.x or 1.9.x.

#### <span id="page-0-3"></span>Video Tutorial

### <span id="page-0-4"></span>Installation

#### <span id="page-0-5"></span>**Turn off Compilation mode**

- If compilation mode in your Magento is enabled in your Magento store, you have to turn it off, otherwise your store and admin site would be inaccessible after installing the extension.
- To disable Magento Compilation, go to **System–>Tools–>Compilation**.

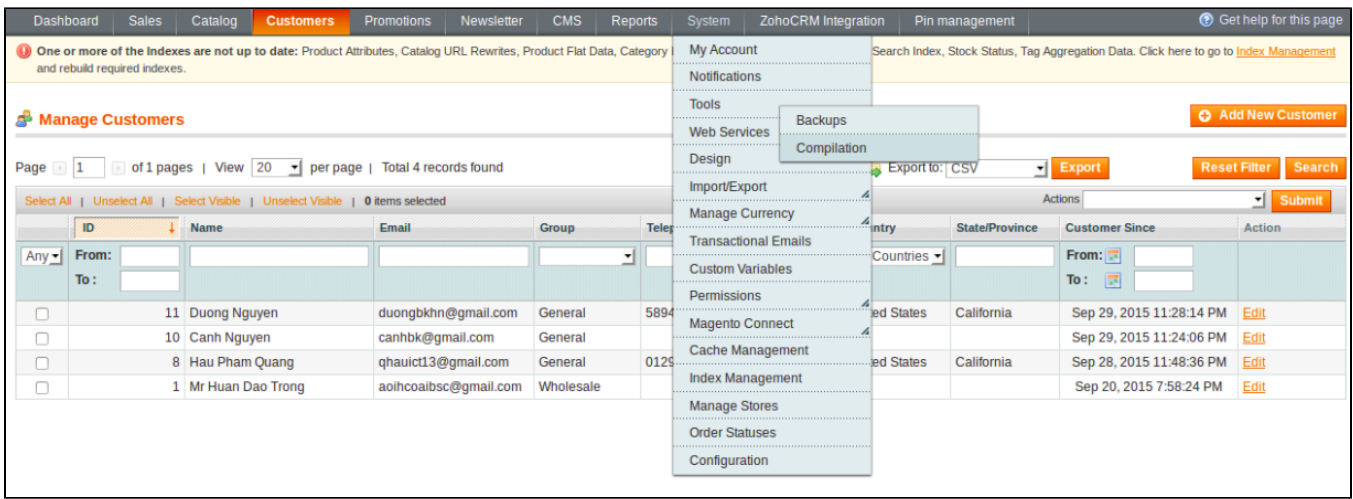

Make sure you have backed up your Magento files and databases in case things go wrong.

#### <span id="page-1-0"></span>**Turn on cache**

- You have to turn on your configuration cache to prevent early installation, as it could be a reason of errors.
- Go to **SystemCache Management**.

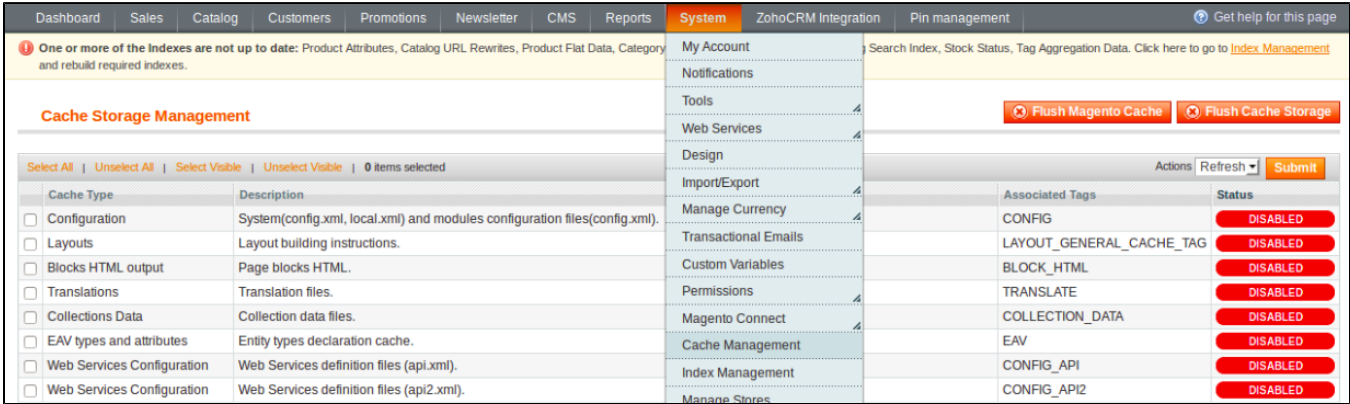

#### <span id="page-1-1"></span>**Perform the Installation**

- After purchasing and download the module's zip file, unzip it into a directory of your choice.
- We recommend using FileZilla to perform the installation via FTP. Enter your store's Host IP, Username and Password, then hit **Quickconnect**

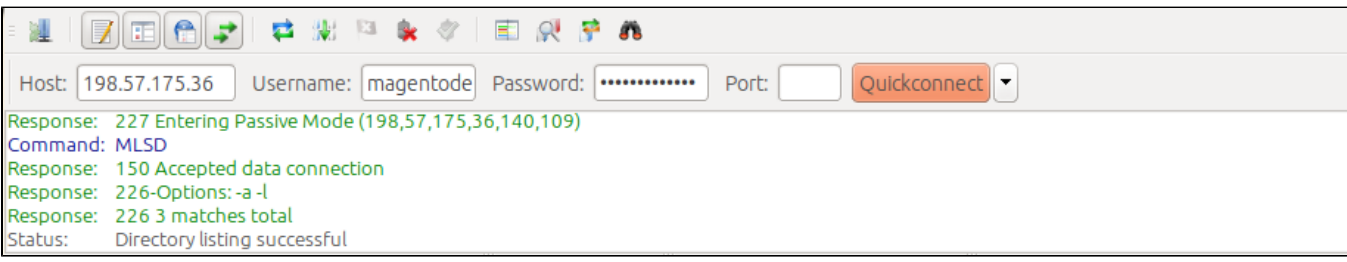

Carefully upload the files of the module to the corresponding directory

#### <span id="page-1-2"></span>**Post-installation**

- You should refresh Magento's cache to provide Magento with the ability to register a new extension.
- To prevent an "Access Denied" error, you have to re-enter to the backend. Log in with a full administrator account to get the new permissions.

Now you should check whether your website and your new module works as expected.

### <span id="page-2-0"></span>Managing PIN products

#### <span id="page-2-1"></span>**Creating a PIN product and upload codes**

Navigate to **CatalogManage Products** to see available products. If you want to create a new product, Click on **Add Product**, the product should be of type virtual.

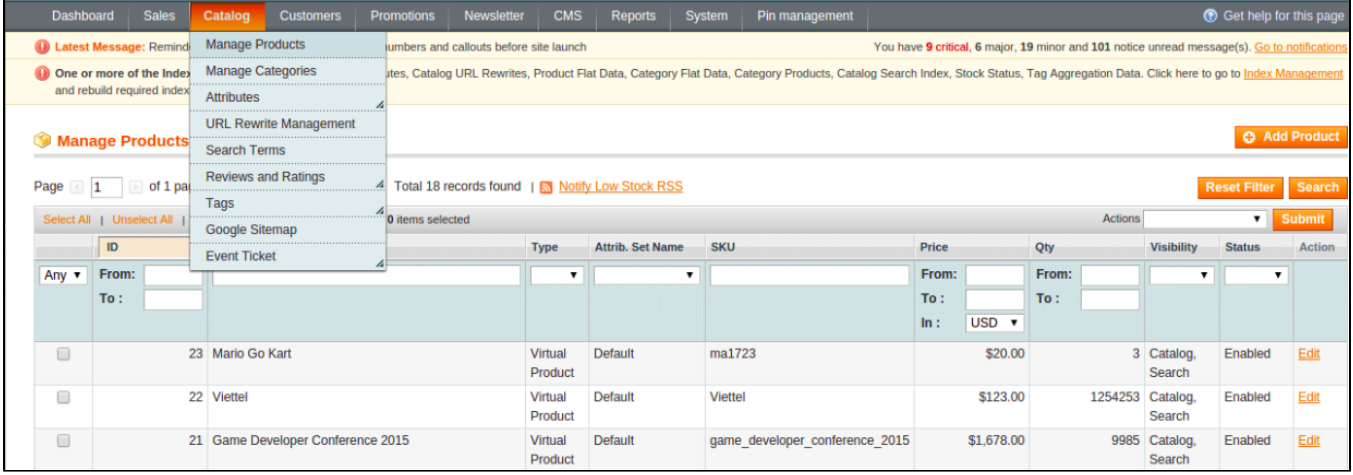

When you have a product ready, go to its detail page and find the Tab **Game license delivery**

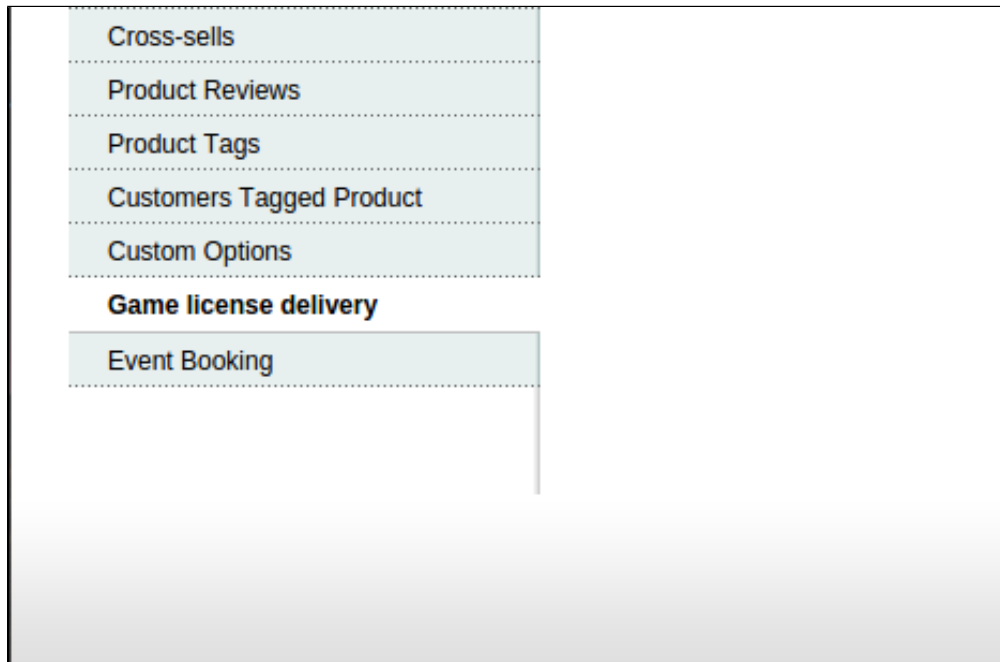

To add a new set of codes, click on **Add PIN** for a text or image code, **Add PIN using zip file** for zip file upload. Keep in mind that with **Add PIN using zip file**, you can upload multiple text files or image files

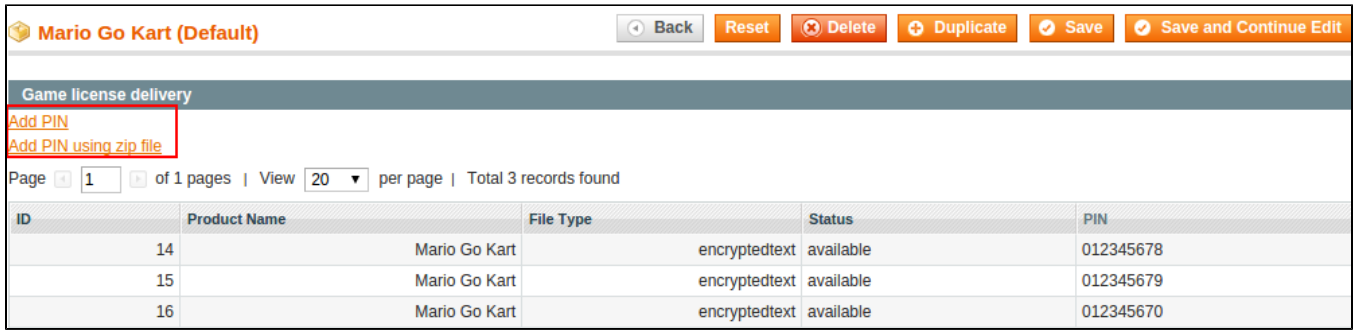

A simple dialog will pop up, the very first thing to do is ticking on **Is PIN product**. This product is a PIN product from now on

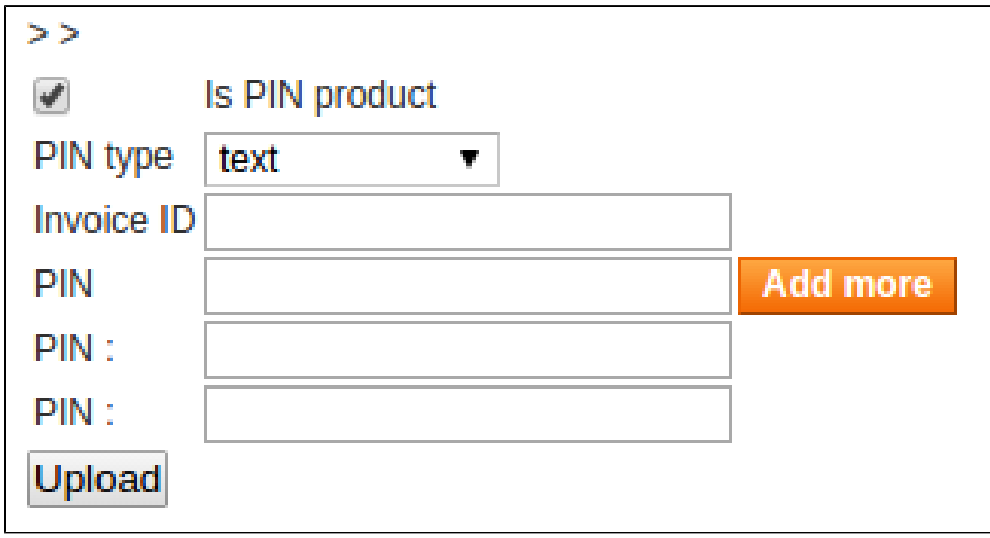

- select PIN type: text or file. If **text** is selected, you can start typing in your codes; otherwise, if **file** is selected, you can upload your image files. Notice that you can always use the button **Add more** to add another field for another code
- Click on **Upload**, your code is now ready to be delivered. Click on **Pin ManagementManage PIN** on the main tab, your fresh added codes should  $\bullet$ be present

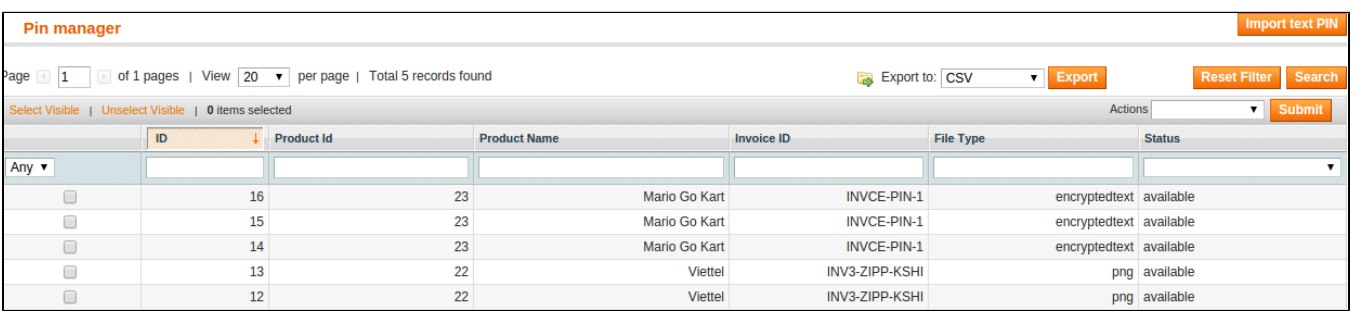

Also, a new PIN product will be added in **Pin Management Manage PIN Product**

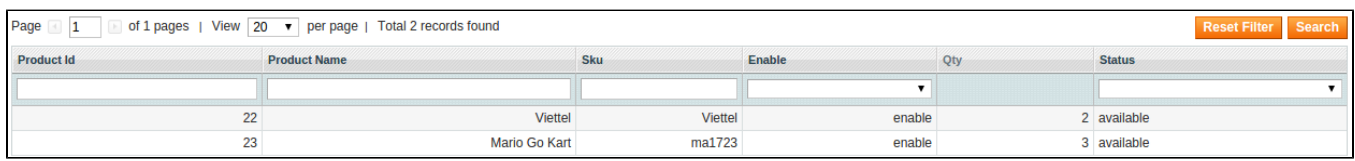

#### <span id="page-3-0"></span>**Set the product on front end**

Go to your product's detail page and go to **Inventory** Tab, set the quantity of your product; for example:

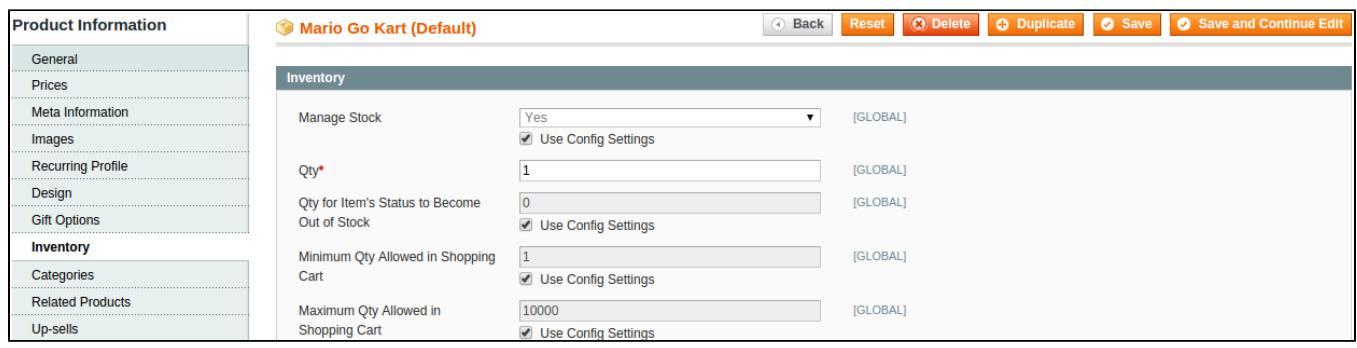

Go to your also, we need to set the category of the product. Go to **Categories** tab, and choose your desired category for the product

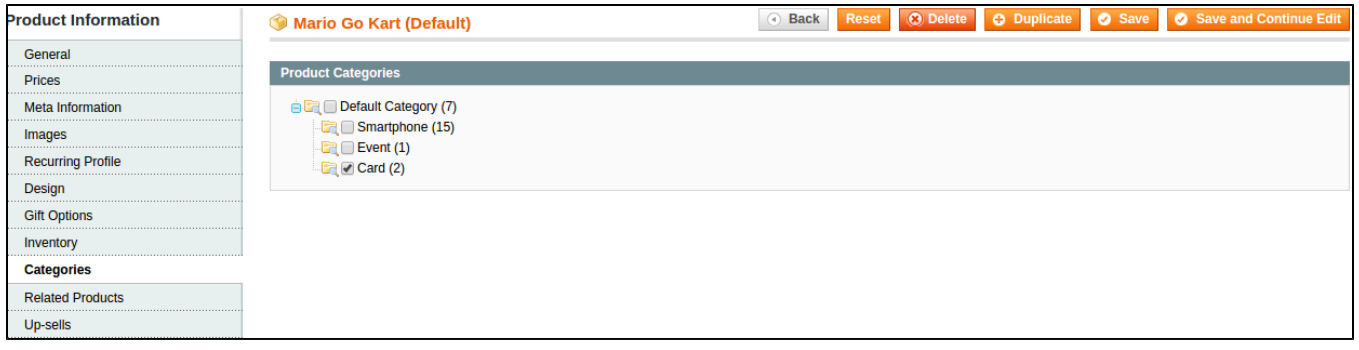

### <span id="page-4-0"></span>PIN delivery

At the front end, when a customer place an order for the product:

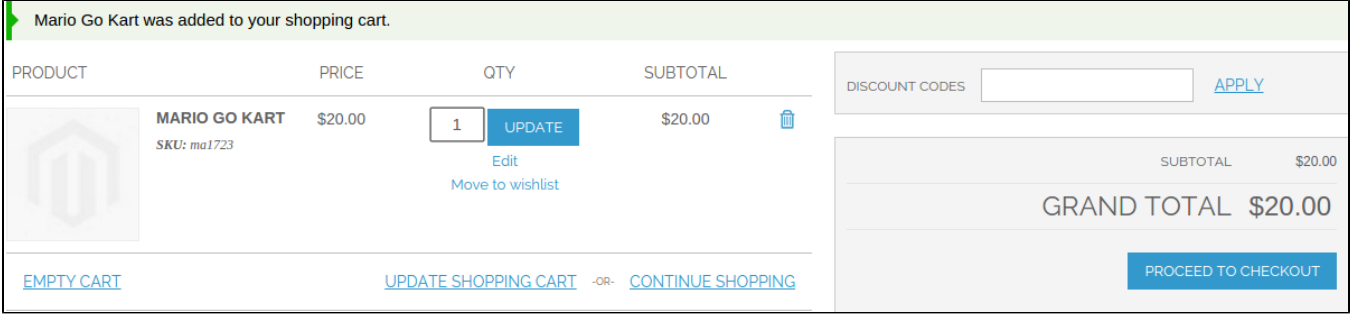

- The customer can choose the quantity. This is also he number of codes that will be delivered. However, the quantity also depends on the actual product quantity defined in Magento Backend, so the admin needs to make sure that the actual product quantity in Magento is always larger than the quantity of PINs available.
- If you go to **Pin Management Manage PIN Order**, you should see an order has been placed, with **pending** status and **Not completed** delivery status

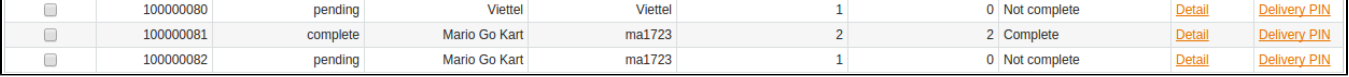

To complete this order, go to **Sales Orders** and click on the order's detail

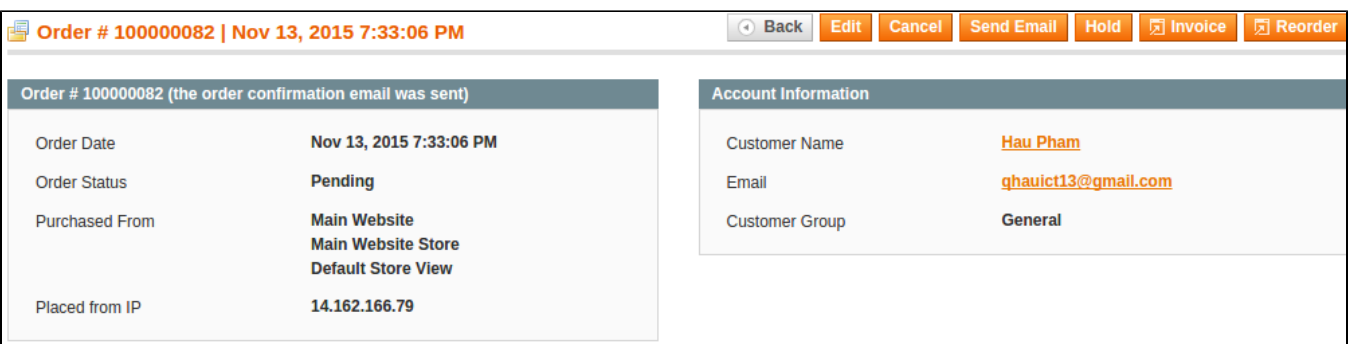

Click on **Invoice** and submit the invoice, example outcome:

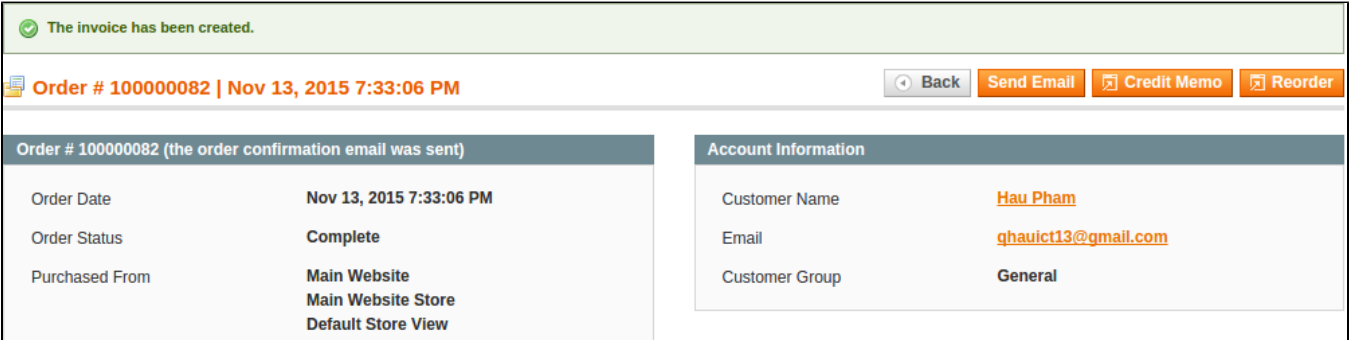

By this point, the PIN has already arrived at the customer's email

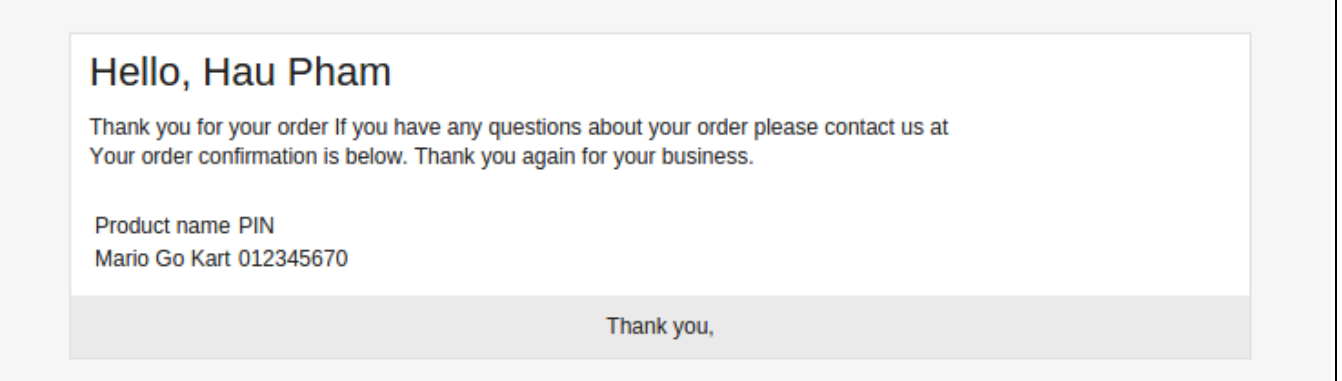

## <span id="page-5-0"></span>Update

- When a bug fix or new feature is released, we will provide you with the module's new package. All you need to do is repeating the above installing steps and uploading the package onto your store. The code will automatically override.
- Flush the config cache. Your store and newly installed module should be working as expected.

### <span id="page-5-1"></span>Support

- We will reply to support requests after **2 business days**.
- We will offer **lifetime free update and 6 months free support for all of our paid products**. Support includes answering questions related to our products, bug/error fixing to make sure our products fit well in your site exactly like our demo.

Support **DOES NOT** include other series such as customizing our products, installation and uninstallation service.

Once again, thank you for purchasing our extension. If you have any questions relating to this extension, please do not hesitate to contact us for support.